## **Installation Instructions for NX10.0.2.6 at Michigan Tech Windows 64bit Systems**

**Last updated Tue, Sep 1, 2015**

## **IMPORTANT NOTES:**

1. It is strongly suggested that prior versions of NX first be removed/uninstalled before NX10.0.2.6 is installed.

2. While NX10.0.2.6 can read files generated with earlier releases of NX, earlier releases cannot work with files generated or touched by NX10.0.2.6.

3. NX10.0.2.6 is only being distributed to students via online download.

4. This installation is intended for Windows7 64bit.

5. You will need to establish a VPN connection (https://vpn.mtu.edu) for your NX10.0.2.6 client to communicate with the license server.

## **Getting Started**

## **System Environment Variables**

Before you begin your installation of NX 10.0.2.6 you will need to create four system environment variables. If you do not know how to do this please read the

How To Create System Env Variables.pdf document provided. You will create the following two system environment variables:

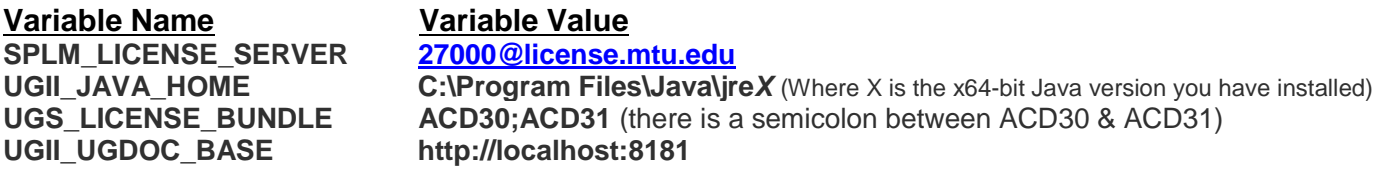

Reboot your PC after creating these environment variables.

1. Before installing NX 10.0.2.6, make sure you have the latest Java JRE installed

2. Download the installation media from http://downloads.it.mtu.edu and unzip each file to a temporary location

3. Install NX 10.0.2.6 as follows

- **Make sure you have the latest version of Java JRE installed.**
- **In the "1-NX10.0" folder** > **execute** "**Launch.exe"**
- **In the "2-NXDocs10.0" folder** > **execute "Launch.exe"**
	- o **Choose 'Install Documentation Server' which will use localhost (your computer) as the doc server.**
	- o **After the doc server installation completes, choose** '**Install NX Documentation'**
- **Apply the following patches in this order!**
- **In the "3-NX10.0.2Maint** > **nx-10.0.2** > **dvdrom1002" folder** > execute **"Launch.exe"**
- **In the "3-NX10.0.2Maint** > **nx-10.0.2.mp01 folder"** > execute **"ugs\_update.bat"**

**Before the first time you run NX (each individual user must perform the following steps once):** 

1. Select: "**Start > Programs >Siemens NX 10.0 > NX Licensing Tools > Licensing Tool**"

2. Select Bundle Settings and **NX Academic Bundle 1yr CAE+CAM** & **NX Academic Renewal Fee**.

3. Click right arrow button to move both bundle identifiers to the **Applied Bundles** section on the right of the license utility. As seen in the following graphic:

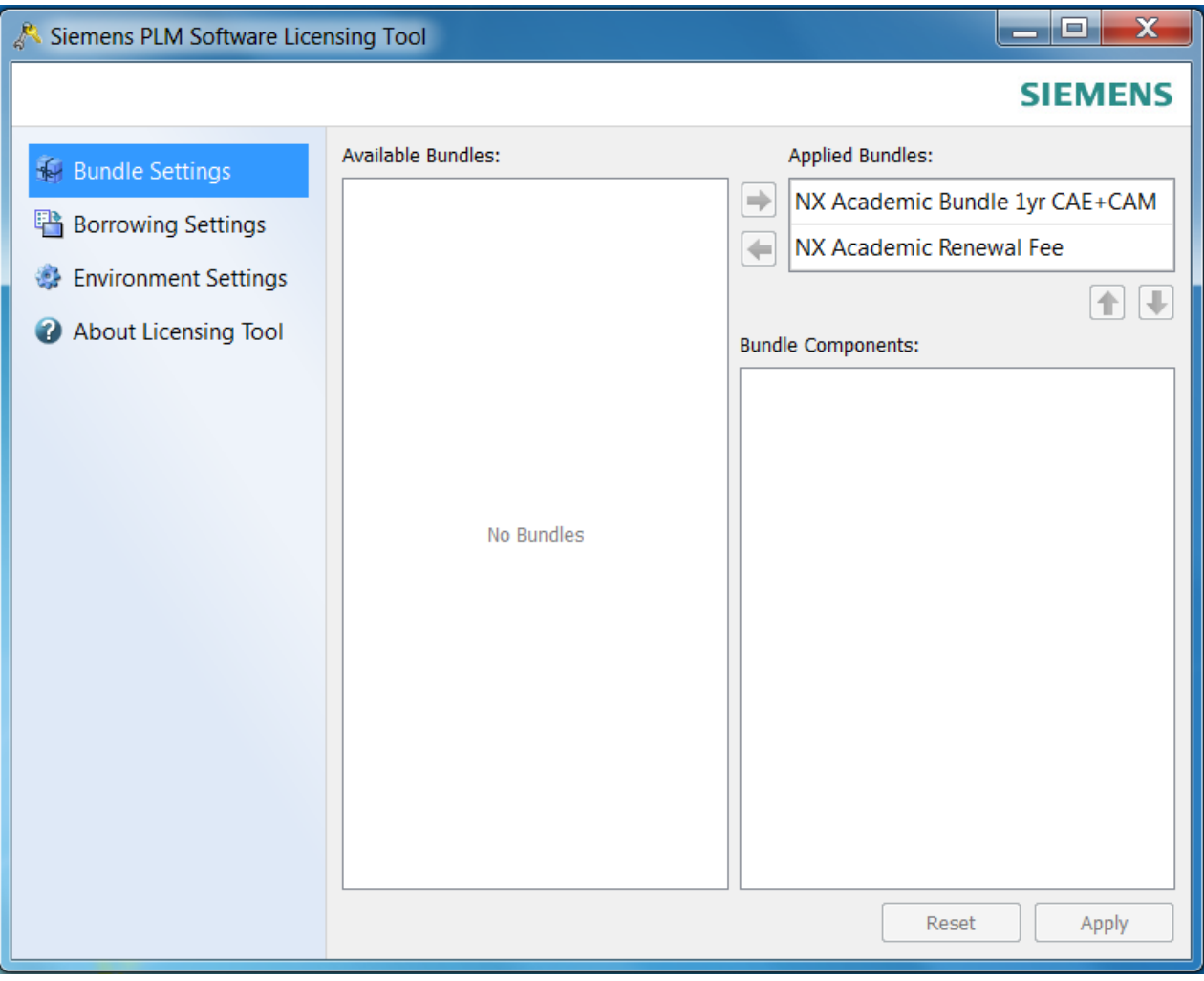

4. Click **OK.**

You can confirm the license bundle applied by opening the Windows registry and checking the following key:

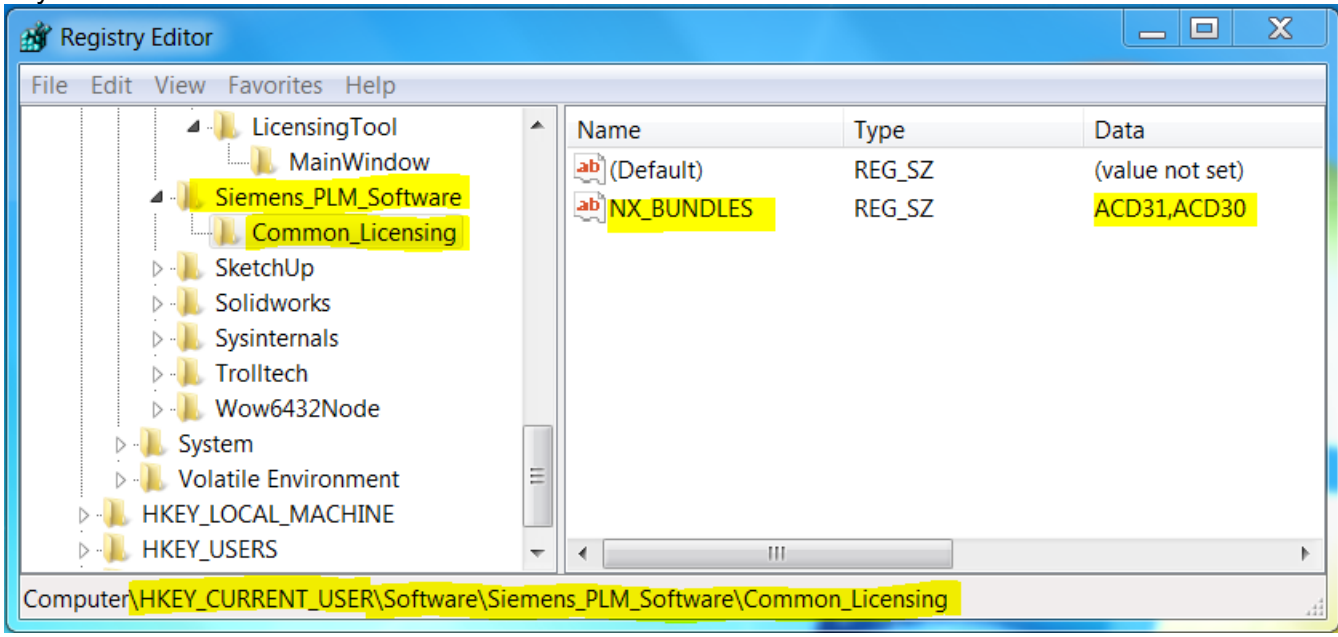

You are now ready to use NX10.0.2.6. If you experience any issues running NX after your installation please contact Information Technology at it-help@mtu.edu.